### **How to Upload your STAR Events**

- 1. Go to your Region"s Project Submission Site
	- a. Region 1 [LINK](https://judgespro.registermychapter.com/org/jpga-r01/conf/jpga-r01#)
	- b. Region  $2 \frac{LINK}{L}$  $2 \frac{LINK}{L}$  $2 \frac{LINK}{L}$
	- c. Region 3 [LINK](https://judgespro.registermychapter.com/org/jpga-r03/conf/jpga-r03#)
	- d. Region 4 [LINK](https://judgespro.registermychapter.com/org/jpga-r04/conf/jpga-r04#)
	- e. Region 5 [LINK](https://judgespro.registermychapter.com/org/jpga-r05/conf/jpga-r05#)
	- f. Region 6 [LINK](https://judgespro.registermychapter.com/org/jpga-r06/conf/jpga-r06#)
	- g. Region 7 [LINK](https://judgespro.registermychapter.com/org/jpga-r07/conf/jpga-r07#)
	- h. Region 8 [LINK](https://judgespro.registermychapter.com/org/jpga-r08/conf/jpga-r08#)
	- i. Region 9 [LINK](https://judgespro.registermychapter.com/org/jpga-r09/conf/jpga-r09#)
- 2. Enter your username and password
	- a. This is the same user name and password that you would use for your National FCCLA Portal

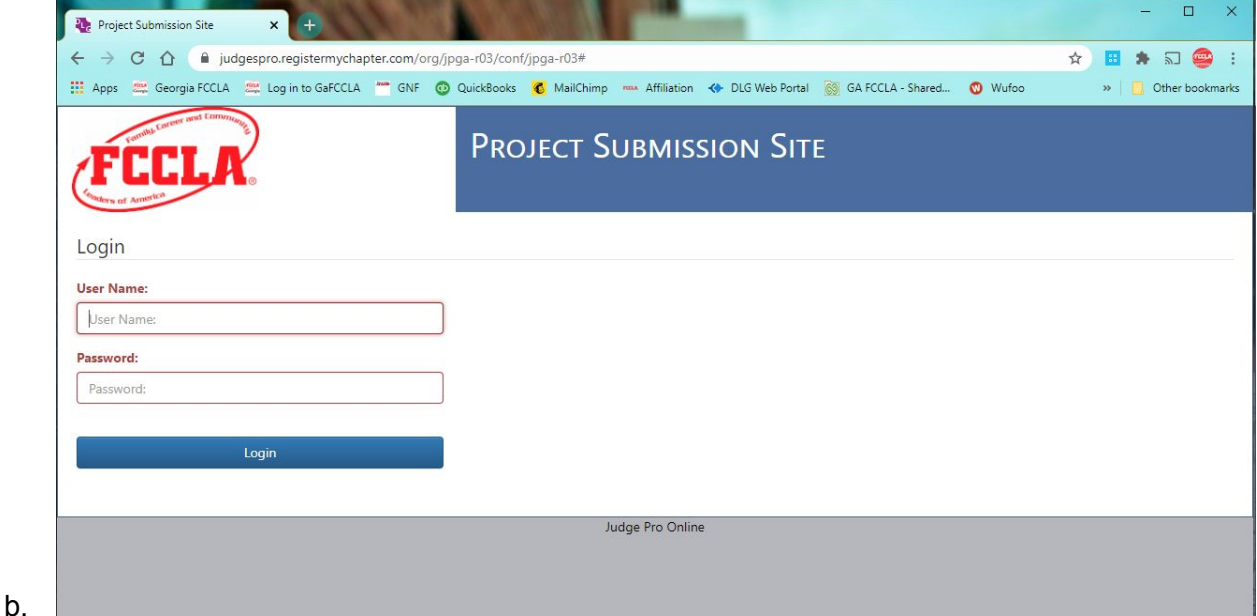

3. It will then take you to this page

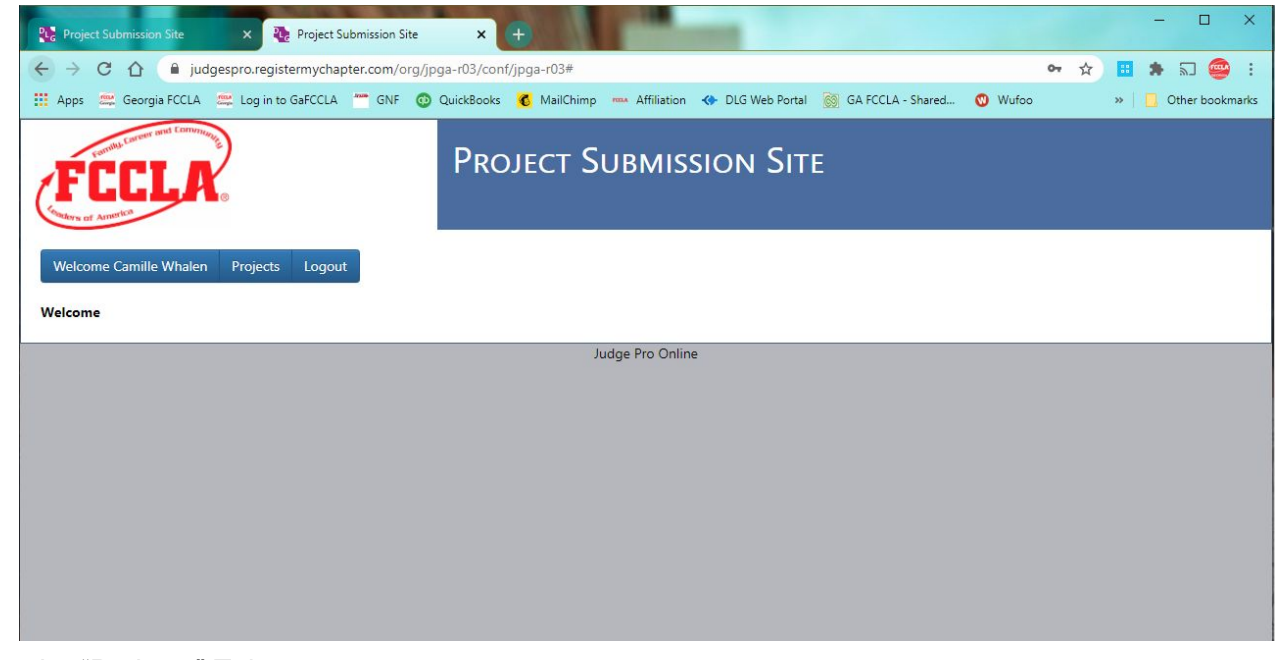

4. Click on the "Projects" Tab

a.

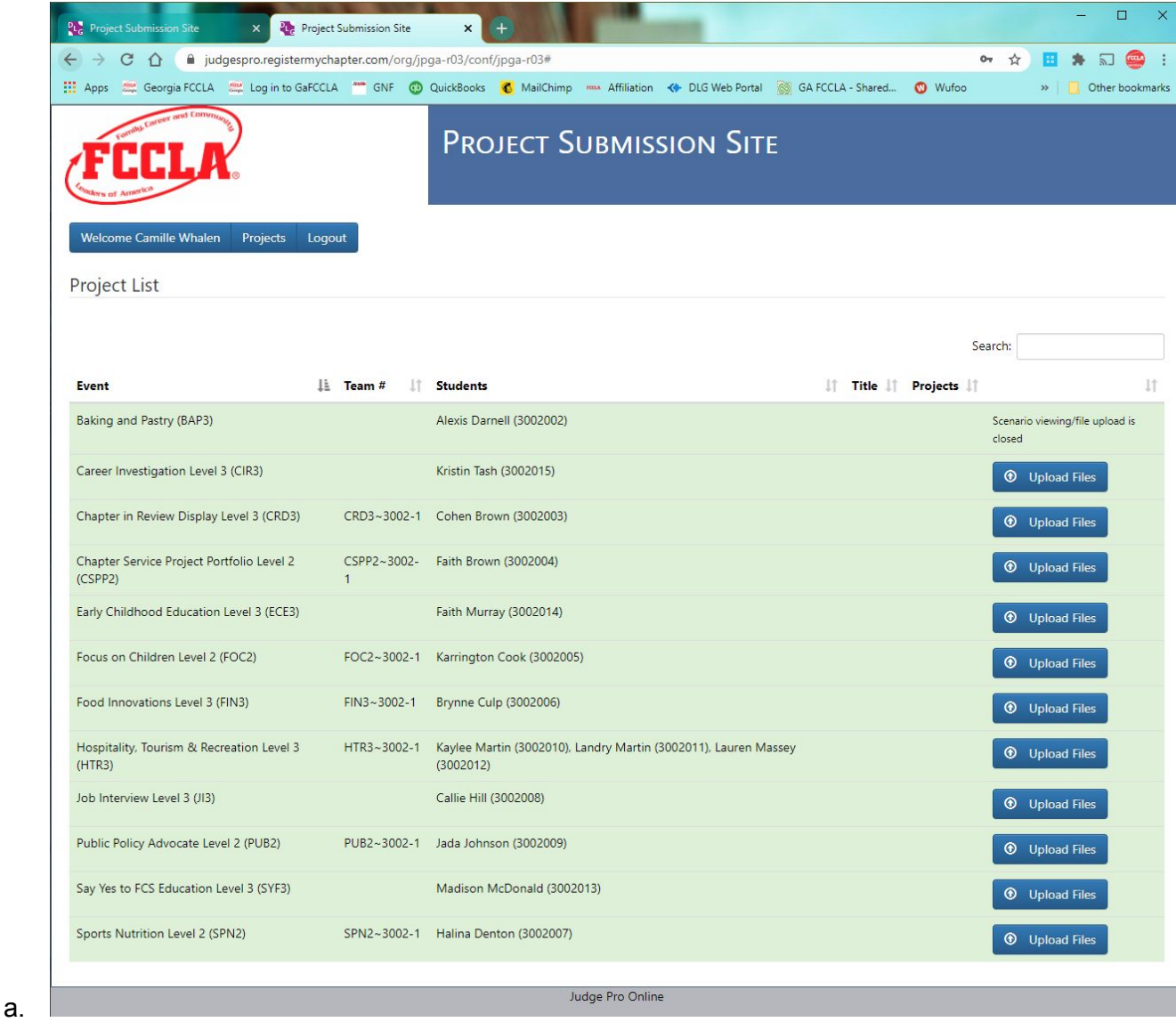

5. Click on "Upload Files" Blue Button on the far right-hand side of the screen for the chapter members project you would like to upload.

**Continue to next page**

6. It will take you to this screen

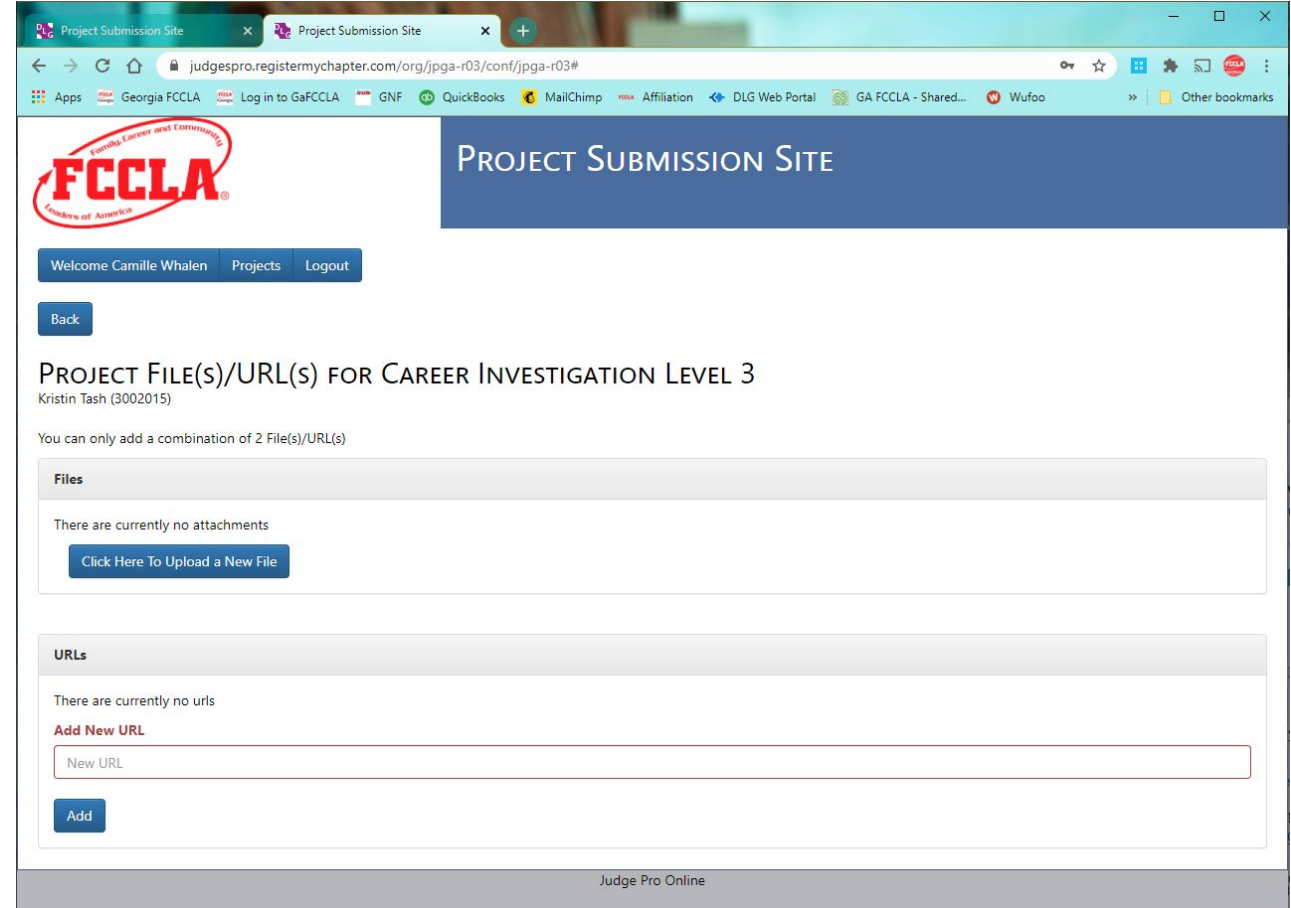

b. OPTIONS:

a.

- i. Files and URLs
- ii. Files = PDF Document
- iii. URLs = Links to videos (Think... Youtube, Vimeo, Google Drive)

**Continue to next page**

- d. Refer to the Competitive Events Guide on what you will need to upload.
	- i. This competitive event is the Career Investigation STAR Event
	- ii. Here is what the Competitive Events Guide says for Career Investigation

### **CAREER INVESTIGATION**

#### Procedures and Time Requirements for In-Person Competition

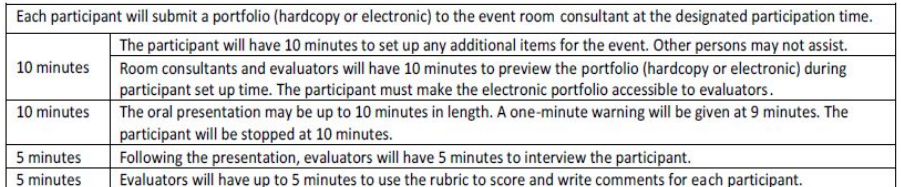

#### Procedures and Time Requirements for Virtual Competition

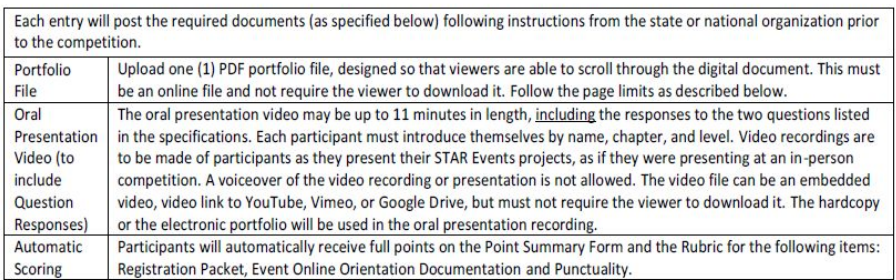

iii.

- iv. You will need to upload a PDF Portfolio File & Oral Presentation Video
- e. "Click Here to Upload a New File" will open another window for you to choose your document.
	- i. Choose the correct document and then press "Open"
		- ii. Your file should appear under the File Name line
- f. "Add New URL"
	- i. Copy and Paste the link to your presentation video.

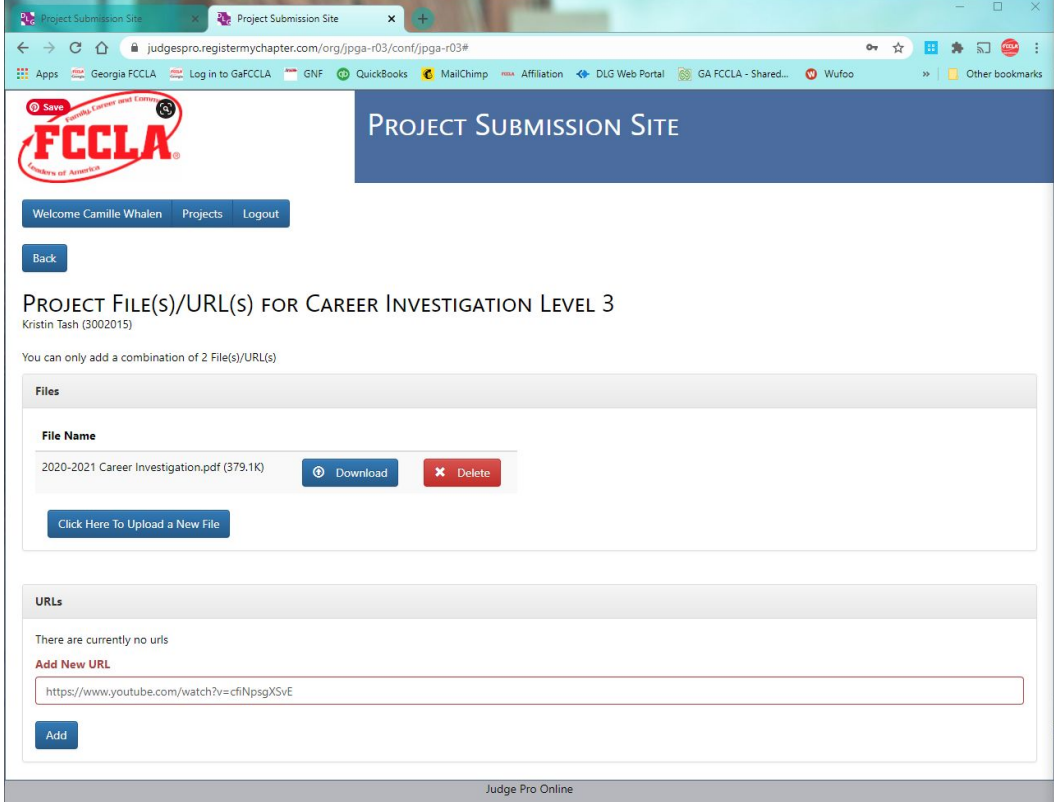

g.

7. Press Add to Verify the Link

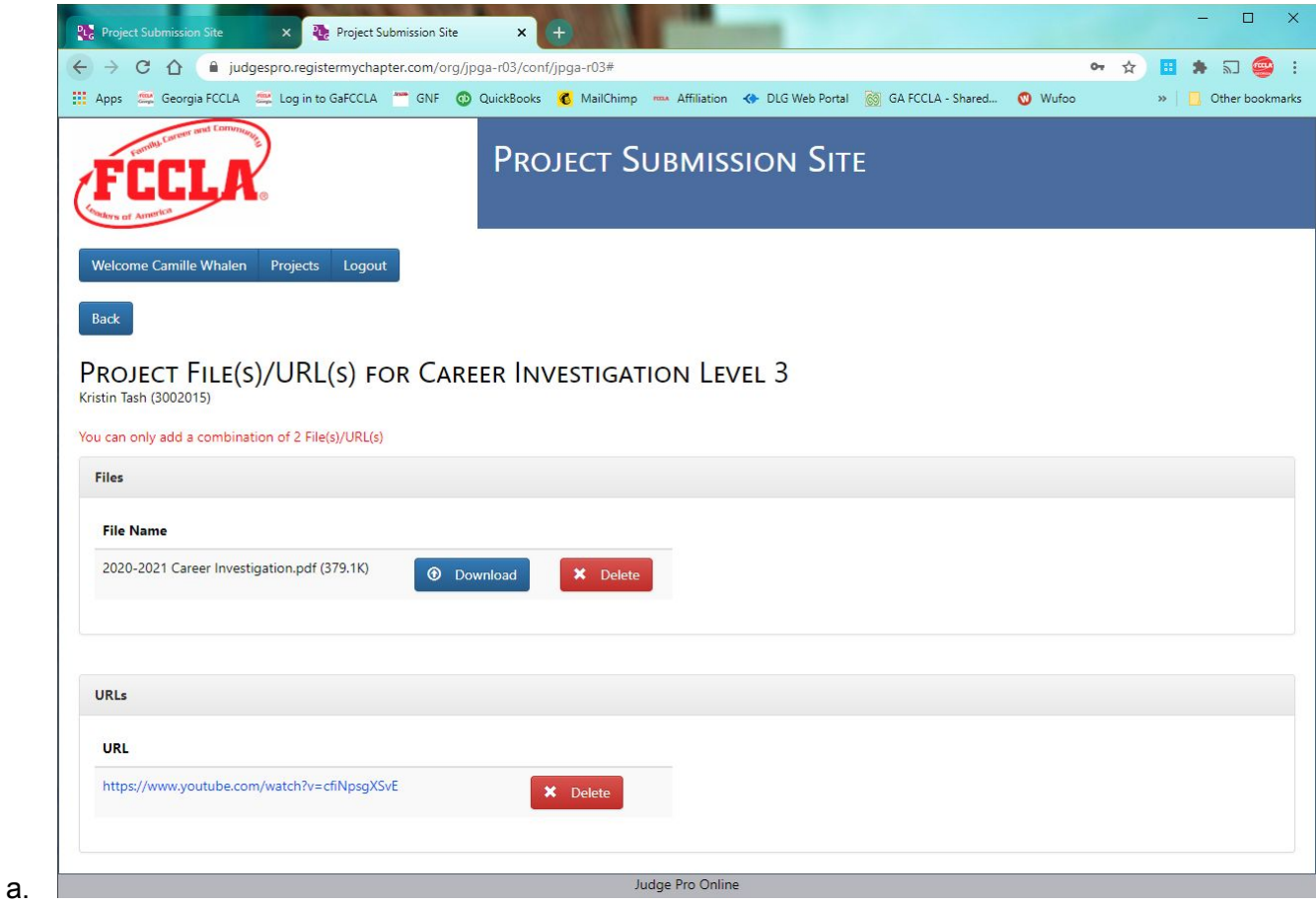

8. JudgePro System automatically saves your progress when you add a File and URL.

# **Continue to next page**

9. Click the blue "Back" button to return to your Projects Screen

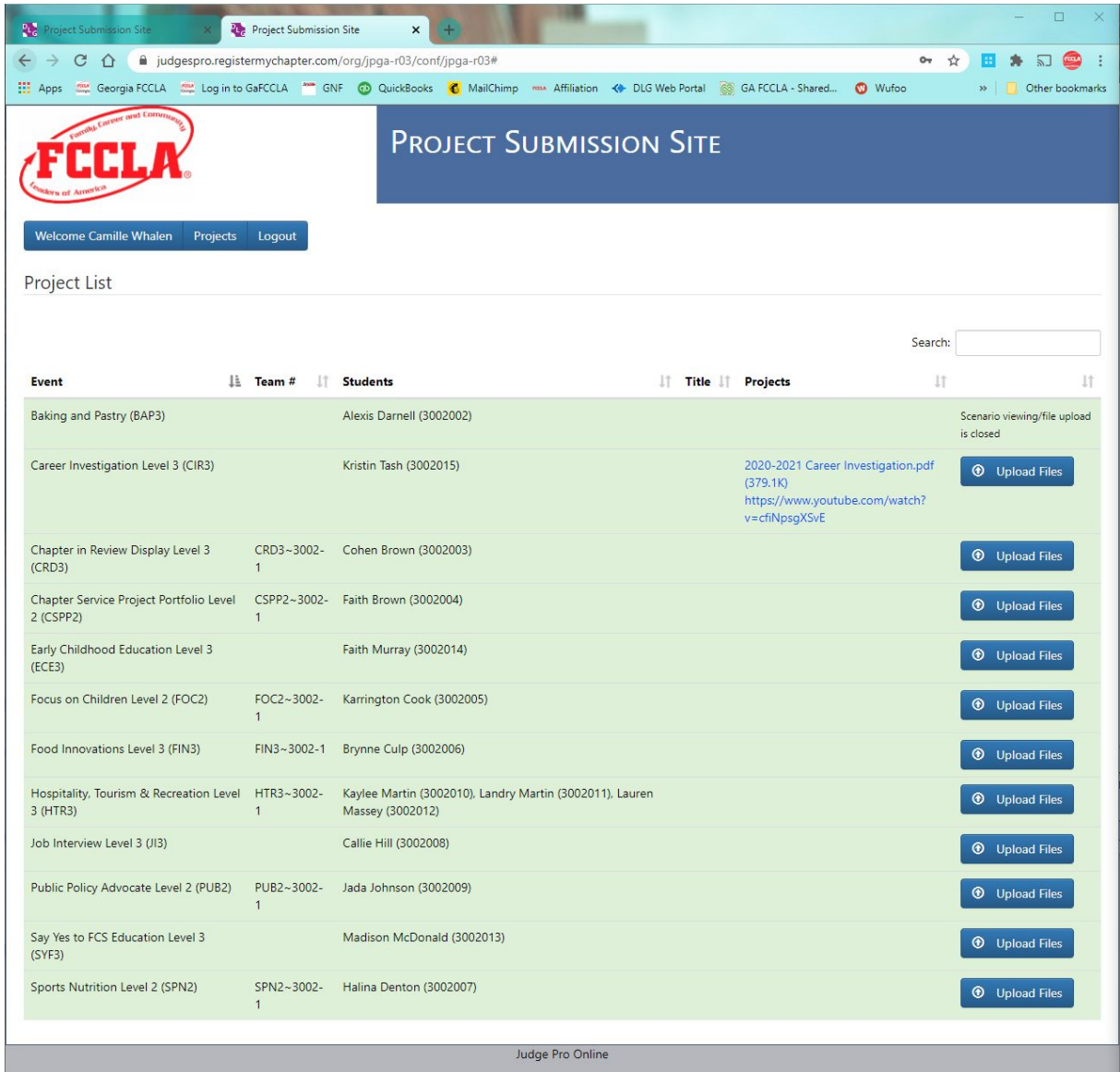

- a.
- b. Please double-check this screen to ensure that your documents and links have been added to the competitive event.
	- i. See for Career Investigation it shows a 2020-2021 Career Investigation.pdf document and a YouTube link in the Projects column.

### **Continue to next page for FAQ Section**

## **FAQs**

# **I registered for my chapter member's STAR Event, but I don't see any competitors in my "Project" Tab?**

The Registration System and the JudgePro System (what we are using for STAR Events Judging) does not sync with each other instantaneously. We have to manually go into each system and tell them sync. Each day starting on Wednesday, January 13th, Caitlin Roberson will sync the systems together at 5:00 PM. Please be patient as we try to figure out this new system together.